# Faculty Instructions for Test Center Reservations

Visit this page in your web browser to begin: <u>https://reserve.tcu.edu/TestCenters/</u>

If you do not have a logged in session yet, you will be prompted to enter your TCU username and password. Keep in mind that the site will use the email address of the logged-in user for records, so the logged-in person who creates test center requests will also be responsible for forwarding confirmation emails and processing any cancellations.

Refer to following images for visual instructions of how to complete the steps for a test center reservation.

## Step 1: Choose your testing center - https://reserve.tcu.edu/TestCenters/

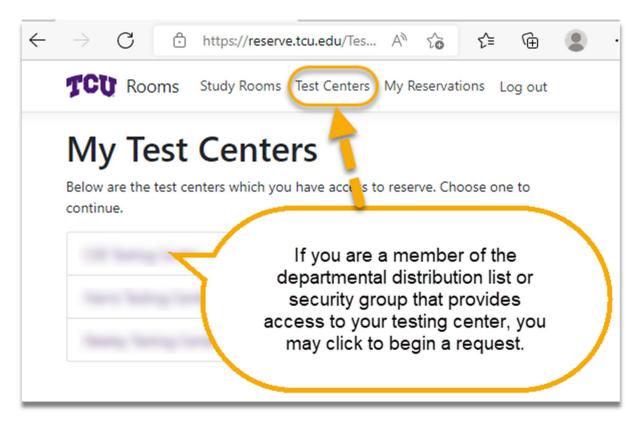

Note: if it is your first time making a reservation, it is possible you may not be set up on the departmental group or list that gives you access to this page. If you see a message saying so, contact your test center coordinator – who will work with IT to get you added to the appropriate list.

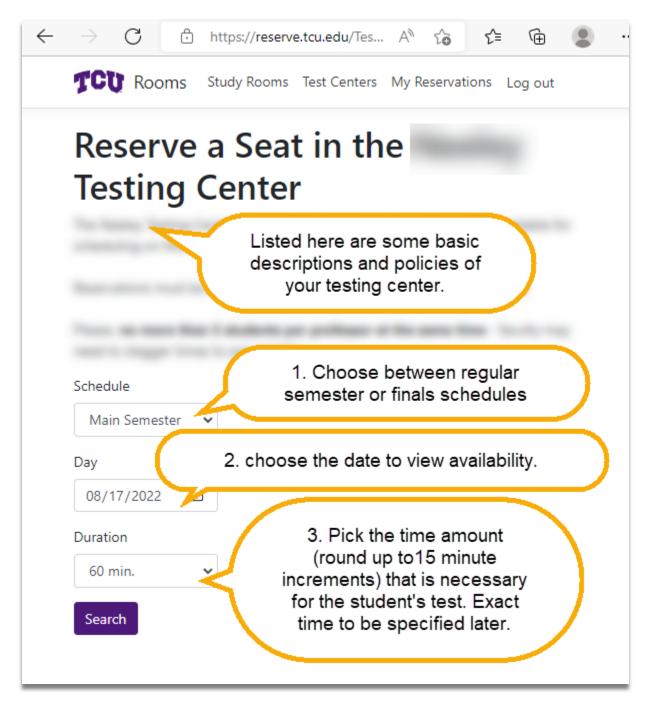

Note: be aware of your test center's policies – there may be a deadline at which time you are not allowed to create reservations for the next day.

#### Step 3: Choose a start time from available seats on the test day

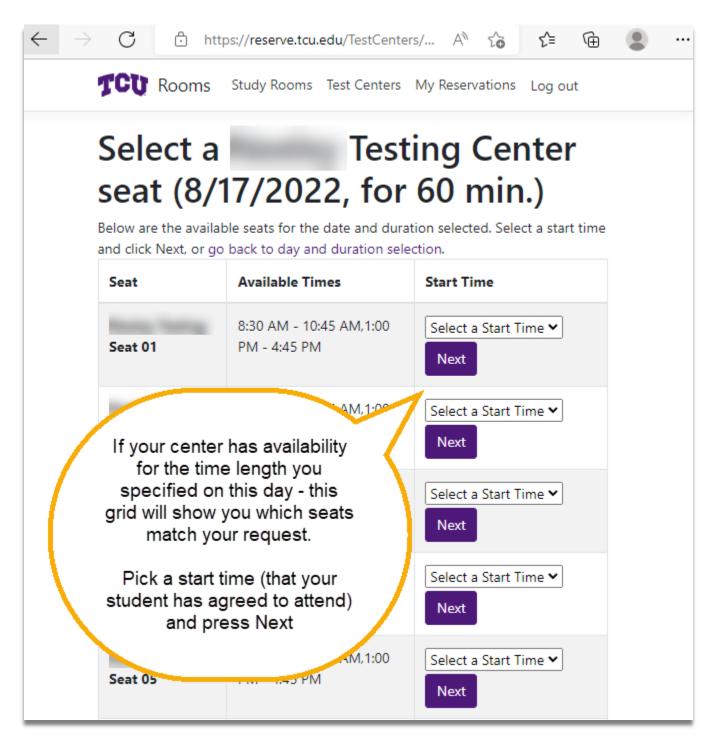

Note: you can use this screen to browse test center availability for the time amount you specified. Using this information you can converse with your student to find an agreed-upon date and start time before proceeding any further.

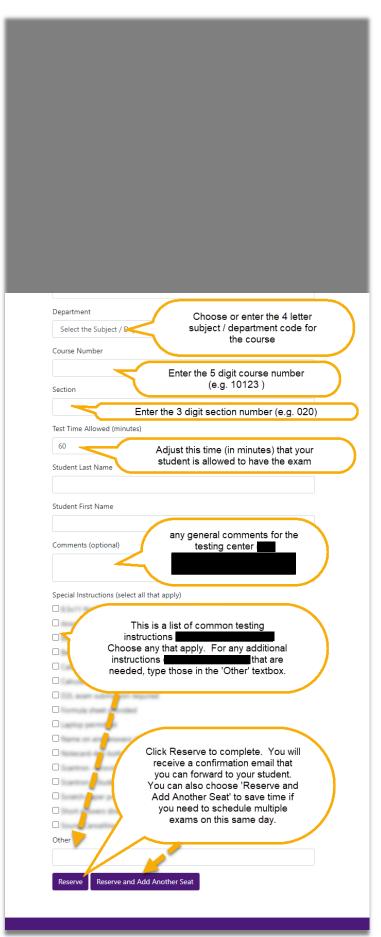

#### Step 5: Forward confirmation emails as preferred

You will be shown a successful status message in your browser upon a completing the reservation. In addition, you will receive a confirmation email containing the reservation information. If it is your preference you may forward this email to your student.

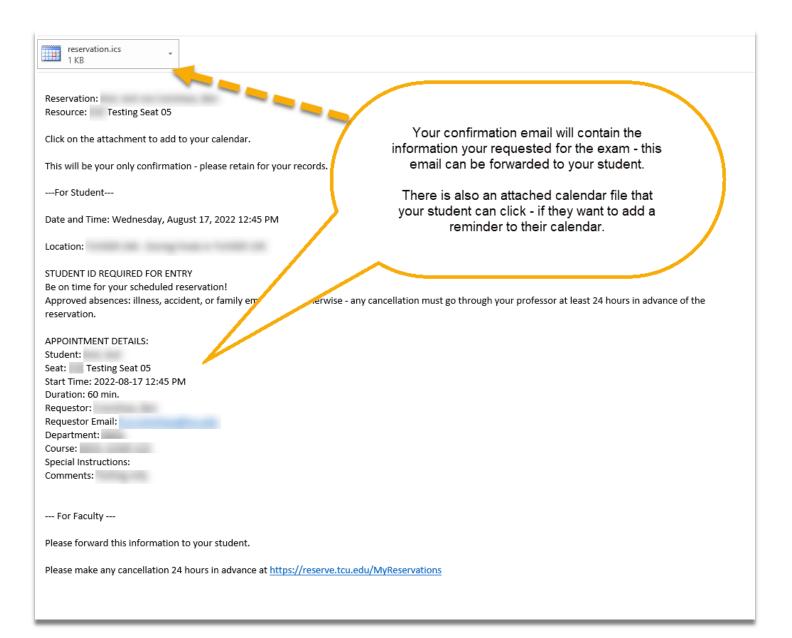

### Step 6: View your Reservations / Process any cancellations

The My Reservations page will show you a list of all upcoming reservations you have made. If your student contacts you that they need to reschedule their exam time, then cancel that existing reservation and begin a new one.

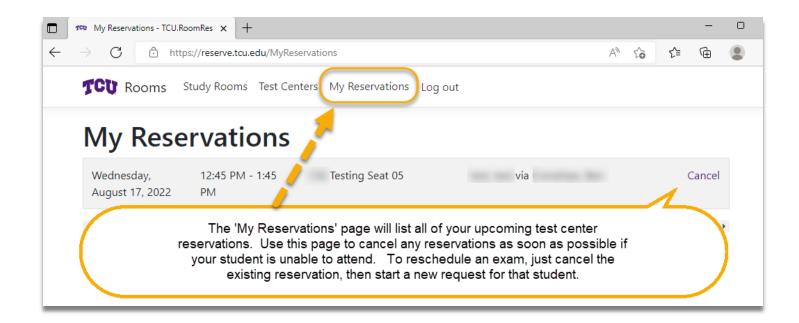